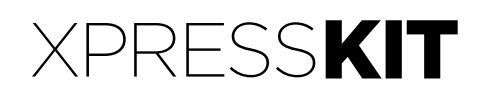

# **DIRECTED.**

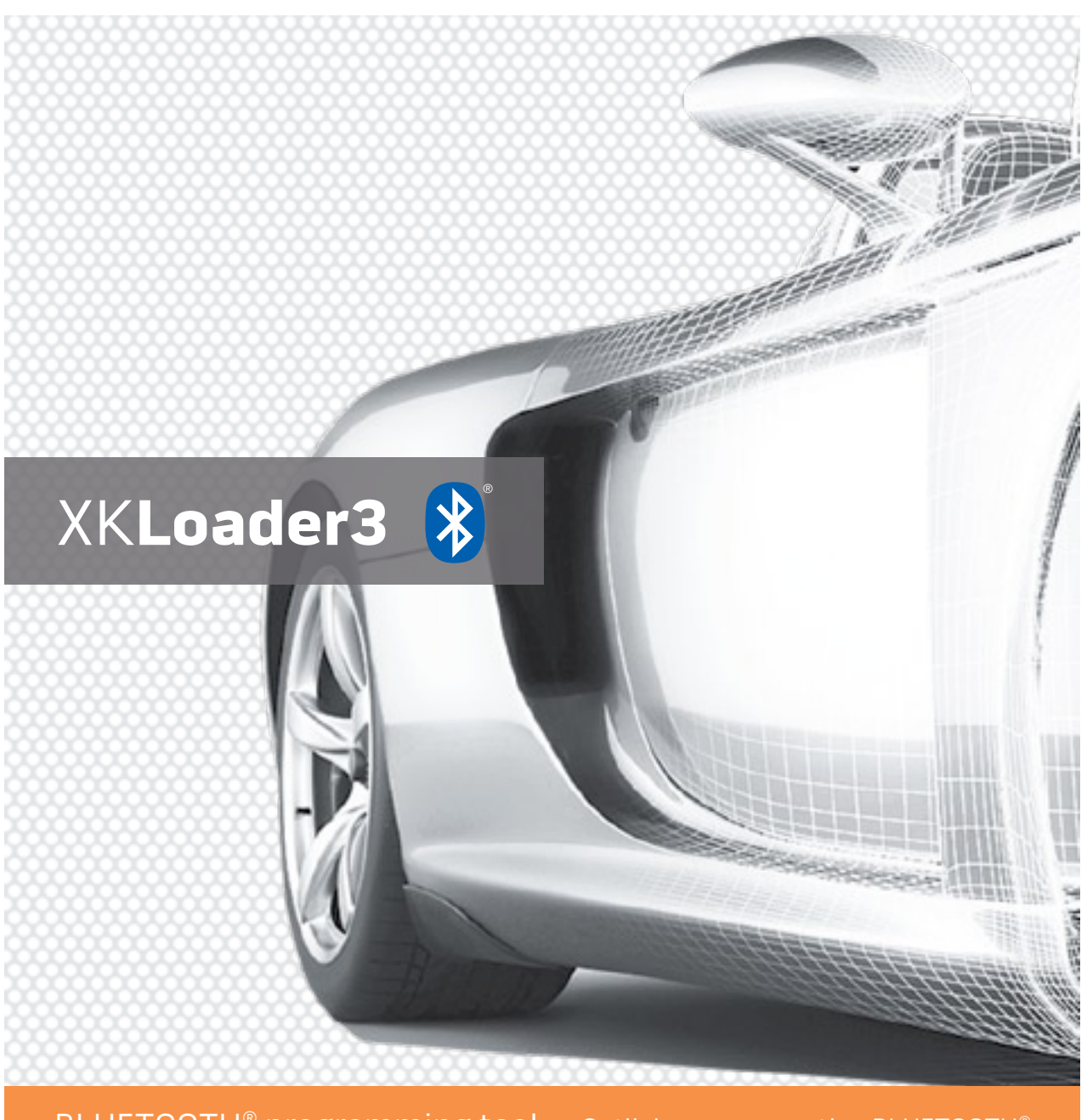

BLUETOOTH® programming tool • Outil de programmation BLUETOOTH®

**XKLoader3 BLUETOOTH Programming Tool App User Guide – App version 1.0.X Document Version 1.0 Demo Models Used: iPhone4s / iPhone5**

**December 2013**

## **Contents**

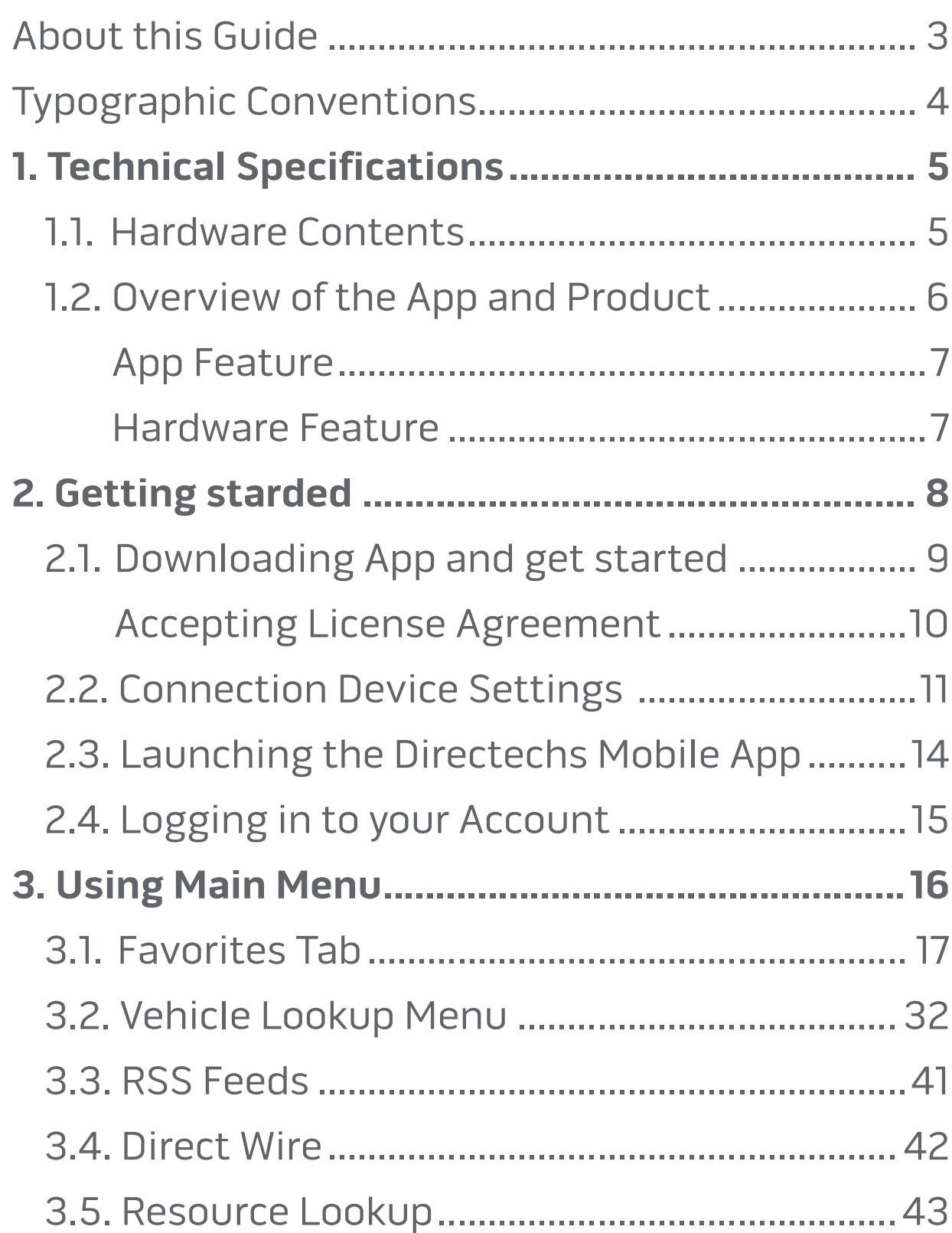

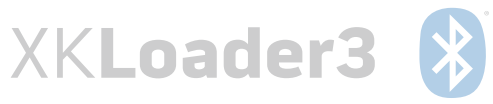

## About This Guide

This document provides information about the services and functions available with the Directechs Mobile App (referred to simply as "the App" in the reminder of this document) and how to access them.

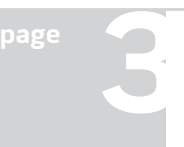

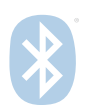

## Typographic Conventions

This document uses the following typographic conventions to help you locate and identify information:

- Italic text Identifies new terms, emphasis, and book titles
- **Bold text** Identifies button names and other items that you can click or touch in the graphical user interface or press on a computer keyboard
	- **Note:** Notes provide extra information about a topic that is good to know but not essential to the process.
- **CAUTION**: Cautions draw your attention to actions that could compromise the security of your system or result in the loss of data.

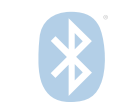

**XKLoader3** 

## 1. Technical Specifications

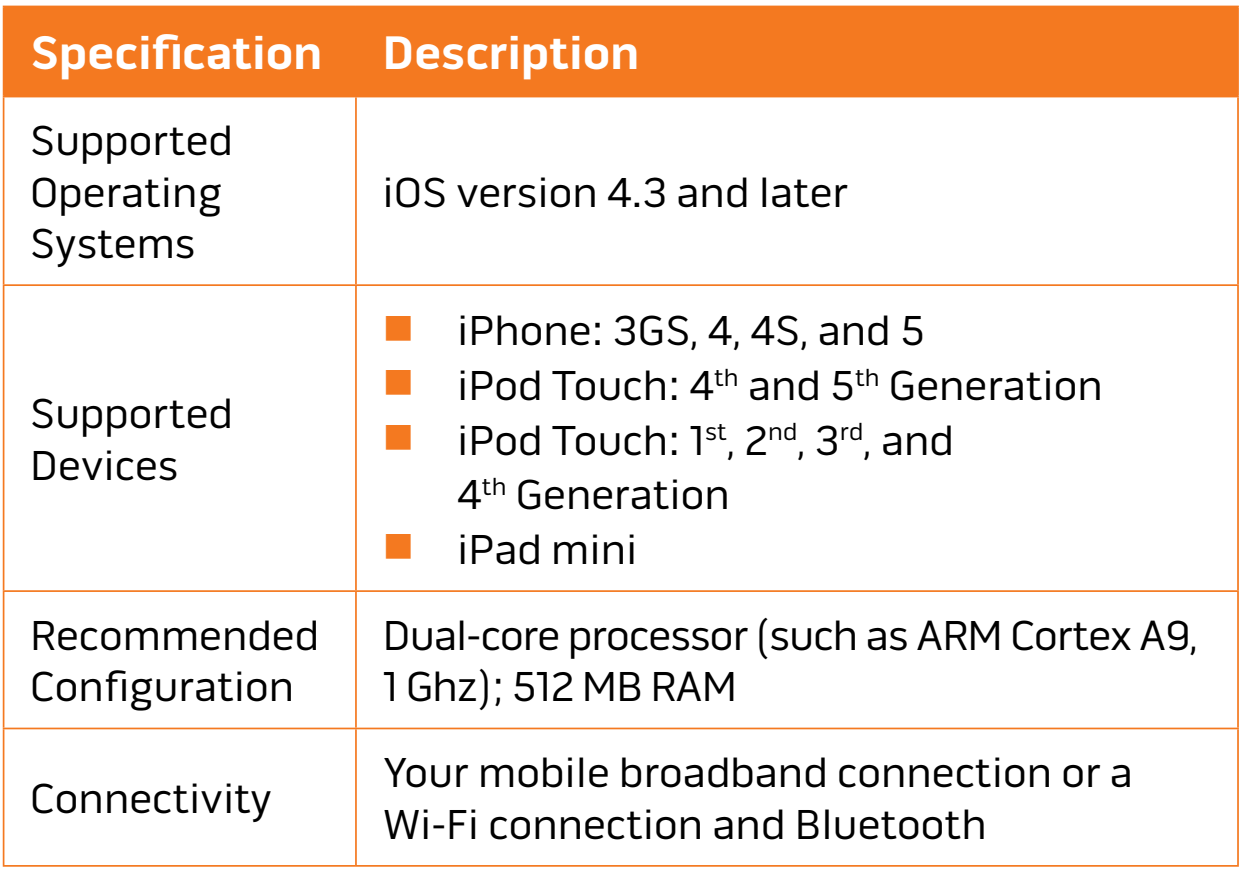

## **1.1. Hardware Contents**

XKLoader3 box contains this user guide, XKLoader3 device and 4 connection cables.

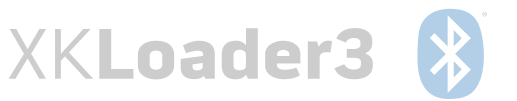

## **1.2. Overview of the App and Product**

XKLoader3 is a plug-in OBD2 BLUETOOTH® programming tool that lets you configure devices, flash modules, access Key2GO, take CAN logs, view D2D messages, and access Directed support including Directwire, all from the convenience of your smartphone or tablet.

Compatible with all next generation technology platforms, including DBALL, DBALL2 and DBALL2Pro, and supports VIP 4.5 or higher (requires Directechs Mobile App). The Bluetooth® word mark and logos are registered trademarks owned by Bluetooth SIG, Inc. and any use of such marks by Directed is under license.

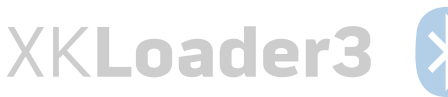

#### App Features

Flash or configure any next generation platform from your smartphone or tablet.

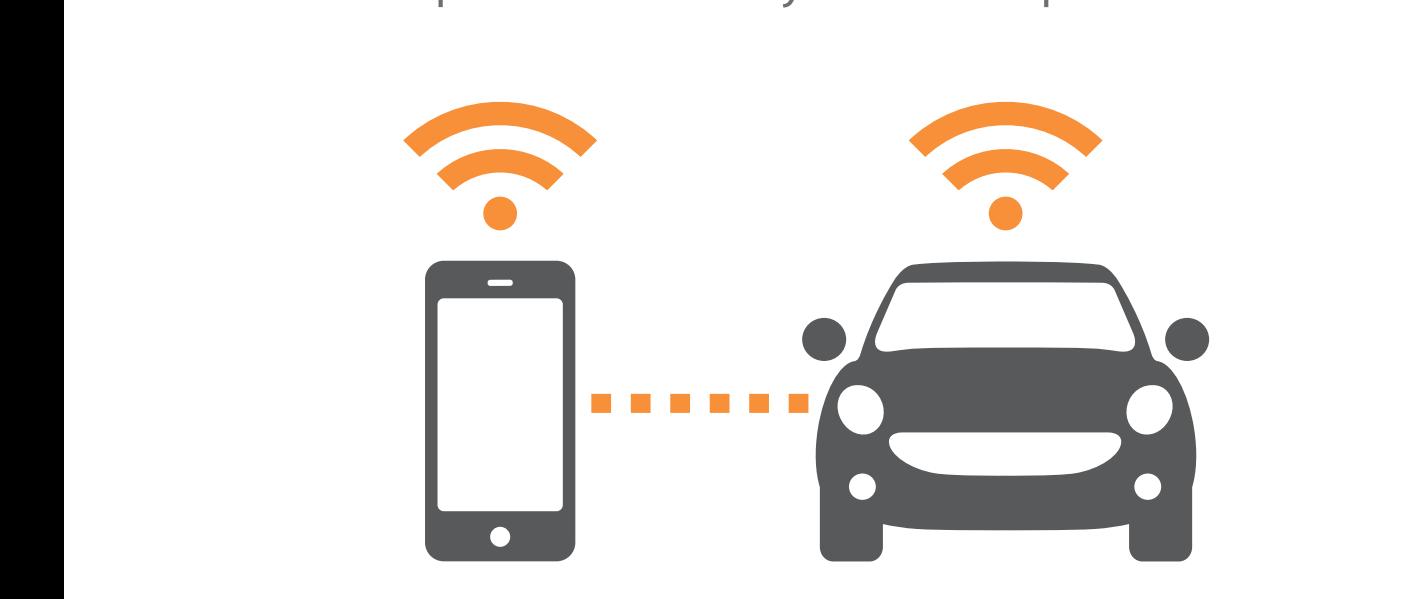

#### Hardware Features

XKLoader3 replaces Bitwriter, PRG1000 and XKLoader2.

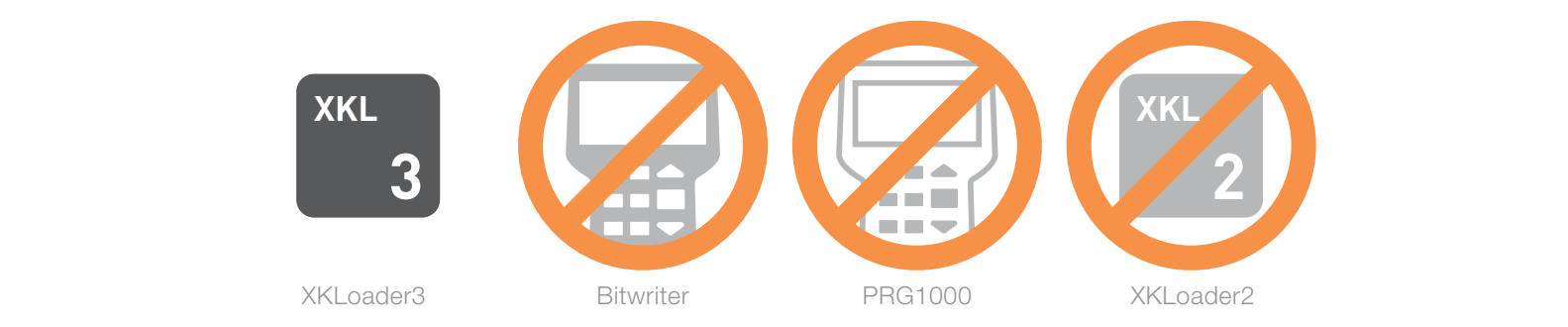

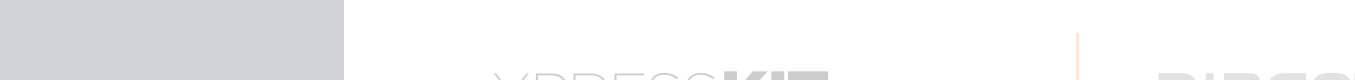

and supports VIP4.5 or higher (requires Directech mobile app). Th e Bluetooth® word mark and logos are

Compatible avec toute plateforme utilisant la technologie de prochaine génération, qui inclut DBALL,

## 2. Getting starded

This chapter describes the basics you need to know getting started with Xkloade3 device and Directechs Mobile App. It explains how to get Directechs Mobile App from the App Store, accept the EULA (End User License Agreement), launch the App, and log in to the Directechs Mobile Portal.

Once you're logged in, follow the steps in this chapter to use the Main Menu and configure the settings.

## **Unpack and connect your XKLoader3 device**

Unpack your XKLoader3 box, insert the XKLoader3 into OBD socket from your car (to locate OBD socket see car's user manual). For using all features you will need to connect specific cable for specific feature. We will describe all steps later with application features.

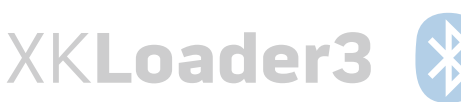

## **2.1. How to download the App and get started?**

## A. Simply scan the QR code and install application

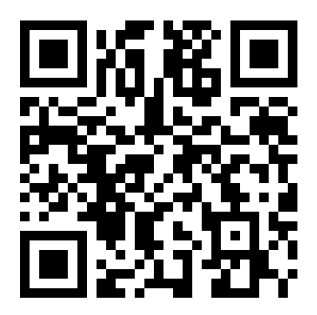

B. Go straight to the App Store on your phone and search for Directechs Mobile. To download the App is FREE!

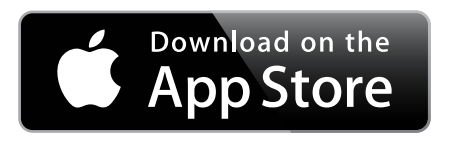

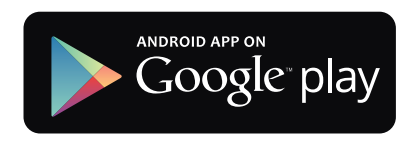

## C. Accepting the EULA (End User License Agreement)

 The very first time you start the Directechs Mobile App, you'll be shown the End User License Agreement (EULA), which you must accept in order to use the App.

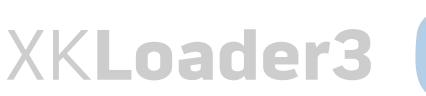

To accept the End User License Agreement:

- Find the Directechs Mobile icon in the Springboard.
- $\blacksquare$  Tap the icon.

Directechs Mobile starts. The very first time you start the program, you'll be given the opportunity to view the End User License Agreement (EULA) and accept it.

- a) Tap the View the license agreement button to read the EULA.
- b) After you've read the agreement, tap the Directechs Mobile button to access the previous screen.

c) Tap Accept.

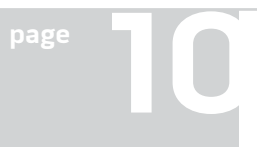

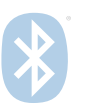

## **2.2.Connection Device Settings**

Go to the setting of your phone, turn on Bluetooh and make pairing with your XKLoader3 device. Bluetooth LED pattern:

- Red LED flash showly, 500 ms: Connectable/Discoverable, PDL (Paired Device List) empty.
- **n** Red flashes very fast: Connectable/Discoverable, PDL (Paired Device List)not empty. App will try to connect on its own as well. After 20 minutes it will power off.
- **n** Green LED constantly on: iPhone connected but not authenticated (transient state).
- Blue LED on: iPhone/Android connected fully.
- Blue LED on, Green LED fading in/out slowly: Connected, device receiving data.
- Blue LED fading in/out slowly, Green LED on: Connected, device transmitting data.
- Blue LED fading in/out, Green LED fading in/out slowly: Connected, device receiving and transmitting data

![](_page_10_Picture_11.jpeg)

**DIRECTED.** 

![](_page_11_Picture_2.jpeg)

![](_page_11_Picture_3.jpeg)

![](_page_11_Picture_4.jpeg)

![](_page_11_Picture_5.jpeg)

![](_page_11_Picture_7.jpeg)

![](_page_11_Picture_8.jpeg)

![](_page_12_Picture_2.jpeg)

![](_page_12_Picture_4.jpeg)

![](_page_12_Picture_5.jpeg)

## **2.3. Launching the Directechs Mobile App**

![](_page_13_Picture_3.jpeg)

Once you have accepted the EULA, you can launch the Directechs Mobile App.

## To launch the Directechs Mobile App:

- a) Find the VidyoMobile App icon on the Smartphone Screen.
- b) Tap the icon.

Directechs Mobile App opens to the login page.

![](_page_13_Picture_9.jpeg)

Basic Workout – and navigating the workout screen Now you are ready to enjoy the newest truly revolutionary Directed product.

![](_page_14_Picture_64.jpeg)

First connection of App will upgrade XKLoader3 firmware if needed.

## **2.4 Logging into your Account**

To log in to your Directed Account:

- a) Enter your email and password
- b) Tap the Login button.
- c) If you don't have account go to Directechs website and create one.

![](_page_14_Picture_12.jpeg)

## 3. Using Main Menu

Directechs Mobile App tabs for Main Menu

![](_page_15_Picture_4.jpeg)

- **Favorites** tab displays all features and option for the XKLoader3 device.
- **Number 1 Vehicle Lookup** tab enables to select specific firmware for your car and Directed product.
- **RSS Feeds** it allows you to **easily stay informed** by retrieving the latest content from the Directed sites you are interested.
- **n Direct Wire** tab is a database which allows you quickly to check cables color and connection of your car.
- **Resource Lookup** tab contains all User and installer manuals for Directed products.

![](_page_15_Picture_11.jpeg)

![](_page_16_Picture_2.jpeg)

![](_page_16_Picture_31.jpeg)

Here you will find all Main Options to work with your XKLoader3 device.

![](_page_16_Picture_5.jpeg)

3.1.1. For detection of new firmware for any Directed products connect Flashing Cable to XKLoader3 and desired flashed products. Products will be detected automatically by XKLoader3 and you will see all options and features available for this specific connected product.

![](_page_17_Picture_41.jpeg)

**page 18**

![](_page_17_Picture_6.jpeg)

## 3.1.1.1. Available D2D options

![](_page_18_Picture_24.jpeg)

![](_page_18_Picture_5.jpeg)

![](_page_18_Picture_6.jpeg)

### 3.1.1.2. Non-Volatile File System (NVFS) Editor. Here you can Write, Read or Delete an Entry.

![](_page_19_Picture_31.jpeg)

![](_page_19_Picture_5.jpeg)

#### 3.1.2. CAN Logger Tools.

In this menu you can log, analyse, save or send to email CAN messages from your CAN Bus Car.

![](_page_20_Picture_4.jpeg)

![](_page_20_Picture_6.jpeg)

![](_page_20_Picture_7.jpeg)

3.1.2.1. Running Autobaud Detection for selected CAN transceiver, Turn off autobaud option and select manual desired baudrate.

![](_page_21_Picture_3.jpeg)

![](_page_21_Picture_4.jpeg)

![](_page_21_Picture_5.jpeg)

![](_page_21_Picture_6.jpeg)

#### 3.1.2.2. Manualy select baudrate for selected transceiver.

![](_page_22_Picture_3.jpeg)

![](_page_22_Picture_4.jpeg)

![](_page_22_Picture_6.jpeg)

#### 3.1.2.3. Log CAN messages on selected transceiver and send e-mail or save data.

![](_page_23_Picture_30.jpeg)

![](_page_23_Picture_4.jpeg)

![](_page_23_Picture_6.jpeg)

3.1.3.1. Allows you to log all D2D traffic, between Remote Start and DB-all by connecting D2D-Y Logging Cable to XKLoader3.

![](_page_24_Picture_32.jpeg)

![](_page_24_Picture_5.jpeg)

![](_page_24_Picture_6.jpeg)

![](_page_24_Picture_7.jpeg)

![](_page_25_Picture_2.jpeg)

BitWriter menu for programming Directed Alarm products. Here you will see all detected available options for connected products and existing settings.

## Caution: For this option use BitWriter Cable with three pins on both sides.

#### 3.1.4.1.

![](_page_25_Picture_6.jpeg)

![](_page_25_Picture_7.jpeg)

#### 3.1.4.2. 3.1.4.3.

![](_page_25_Picture_9.jpeg)

![](_page_25_Picture_10.jpeg)

#### 3.1.5. PRG 1000 menu, for programming products which need PRG1000 programming tool.

![](_page_26_Picture_3.jpeg)

## Caution: For this option use PRG1000 Cable with three pins to XKLoader3 side (blue socket) and two pins to alarm(white socket).

![](_page_26_Picture_6.jpeg)

![](_page_26_Picture_7.jpeg)

## 3.1.6. My Data menu contains all user history and data.

![](_page_27_Picture_3.jpeg)

![](_page_27_Picture_4.jpeg)

![](_page_27_Picture_5.jpeg)

![](_page_27_Picture_6.jpeg)

#### 3.1.7. SmartStart activation menu.

![](_page_28_Picture_3.jpeg)

XKLoader3 (\*)

![](_page_28_Picture_4.jpeg)

![](_page_28_Picture_5.jpeg)

## 3.1.8 . Settings menu contains user account data, for automatically logging.

![](_page_29_Picture_29.jpeg)

![](_page_29_Picture_4.jpeg)

![](_page_29_Picture_5.jpeg)

![](_page_29_Picture_6.jpeg)

#### 3.1.9. About menu contains all XKLoader3 data and allows firmware upgrade

![](_page_30_Picture_31.jpeg)

![](_page_30_Picture_4.jpeg)

![](_page_30_Picture_6.jpeg)

![](_page_30_Picture_7.jpeg)

# **3.2. Vehicle Lookup Menu.**

3.2.1. Vehicle Lookup Menu alows you to flash your Directed product with right firmware for desired car

![](_page_31_Picture_4.jpeg)

![](_page_31_Picture_5.jpeg)

![](_page_31_Picture_6.jpeg)

![](_page_31_Picture_7.jpeg)

#### 3.2.2. Select Manufacturer year of your car.

![](_page_32_Figure_3.jpeg)

![](_page_32_Picture_4.jpeg)

![](_page_32_Picture_6.jpeg)

## 3.2.3. Select Brand of your Car.

![](_page_33_Figure_3.jpeg)

XKLoader3

 $| \mathcal{X} |$ 

![](_page_33_Picture_4.jpeg)

![](_page_33_Picture_5.jpeg)

## 3.2.4 Select Model of your Car

![](_page_34_Figure_3.jpeg)

**XKLoader3** 

![](_page_34_Picture_6.jpeg)

#### 3.2.5. Select desired installation type and tape Submit Vehicle button.

![](_page_35_Figure_3.jpeg)

![](_page_35_Picture_4.jpeg)

![](_page_35_Picture_5.jpeg)

![](_page_35_Picture_6.jpeg)

![](_page_35_Picture_7.jpeg)

#### 3.2.6. Select desired version of firmare available from the displayed list

![](_page_36_Picture_3.jpeg)

![](_page_36_Picture_5.jpeg)

![](_page_36_Picture_6.jpeg)

3.2.7. Here you see available options for selected firmware released version. Press Flash to start flashing.

![](_page_37_Picture_3.jpeg)

![](_page_37_Picture_5.jpeg)

![](_page_37_Picture_6.jpeg)

## 3.2.8. Flashing Progress.

![](_page_38_Picture_3.jpeg)

![](_page_38_Picture_4.jpeg)

![](_page_38_Picture_5.jpeg)

![](_page_38_Picture_6.jpeg)

![](_page_38_Picture_7.jpeg)

#### 3.2.9. All features and options available for installed firmware (for more details please see 3.1.1. Chapter)

![](_page_39_Picture_3.jpeg)

![](_page_39_Picture_4.jpeg)

![](_page_39_Picture_5.jpeg)

![](_page_39_Picture_7.jpeg)

## **3.3. RSS Feeds**

3.3.1. Stay always informed with Directechs updates and information.

![](_page_40_Picture_4.jpeg)

![](_page_40_Picture_6.jpeg)

![](_page_40_Picture_7.jpeg)

**DIRECTED** 

![](_page_41_Picture_2.jpeg)

![](_page_41_Picture_3.jpeg)

**page 42**

![](_page_41_Picture_5.jpeg)

![](_page_41_Picture_6.jpeg)

## **3.5. Resource Lookup**

![](_page_42_Picture_85.jpeg)

3.5.1. Resource Lookup allows you to find user manuals for all Directed products.

![](_page_42_Picture_5.jpeg)

![](_page_42_Picture_6.jpeg)

![](_page_42_Picture_8.jpeg)

![](_page_43_Picture_2.jpeg)

3.5.2. You can Read, Print, Save or Email selected Manual.

![](_page_43_Picture_4.jpeg)

![](_page_43_Picture_5.jpeg)

![](_page_43_Picture_6.jpeg)

![](_page_43_Picture_8.jpeg)

This device complies with Part 15 of the FCC Rules. Operation is subject to the following two conditions: (1) this device may not cause harmful interference, and (2) this device must accept any interference received, including interference that may cause undesired operation.

XPRESSKIT

- n Changes or modifications not expressly approved by the party responsible for compliance could void the user's authority to operate the equipment.
- $\blacksquare$  This equipment has been tested and found to comply with the limits for a Class B digital device, pursuant to Part 15 of the FCC Rules. These limits are designed to provide reasonable protection against harmful interference in a residential installation. This equipment generates, uses and can radiate radio frequency energy and, if not installed and used in accordance with the instructions, may cause harmful interference to radio communications. However, there is no guarantee that interference will not occur in a particular installation.
- If this equipment does cause harmful interference to radio or television reception, which can be determined by turning the equipment off and on, the user is encouraged to try to correct the interference by one or more of the following measures:
	- $\blacksquare$  Reorient or relocate the receiving antenna. Increase the separation between the equipment and receiver.
	- $\blacksquare$  Connect the equipment into an outlet on a circuit different from that to which the receiver is connected.
	- $\blacksquare$  Consult the dealer or an experienced radio/TV technician for help.

![](_page_44_Picture_8.jpeg)

**DIRECTED** 

- This device complies with Industry Canada license-exempt RSS standard(s). Operation is subject to the following two conditions: (1) this device may not cause interference, and (2) this device must accept any interference, including interference that may cause undesired operation of the device.
- Le présent appareil est conforme aux CNR d'Industrie Canada applicables aux appareils radio exempts de licence. L'exploitation est autorisée aux deux conditions suivantes: (1) l'appareil ne doit pas produire de brouillage, et (2) l'utilisateur de l'appareil doit accepter tout brouillage radioélectrique subi, même si le brouillage est susceptible d'en compromettre le fonctionnement.

- $\blacksquare$  This Class  $\blacksquare$  B digital apparatus complies with Canadian ICES-003.
- $\blacksquare$  Cet appareil numérique de la classe  $\blacksquare$  est conforme à la norme NMB-003 du Canada.

![](_page_45_Picture_6.jpeg)

![](_page_45_Picture_8.jpeg)

![](_page_45_Picture_9.jpeg)